# 天津市特种设备监督检验技术研究院

## 高级检验客户服务系统

## 操作手册

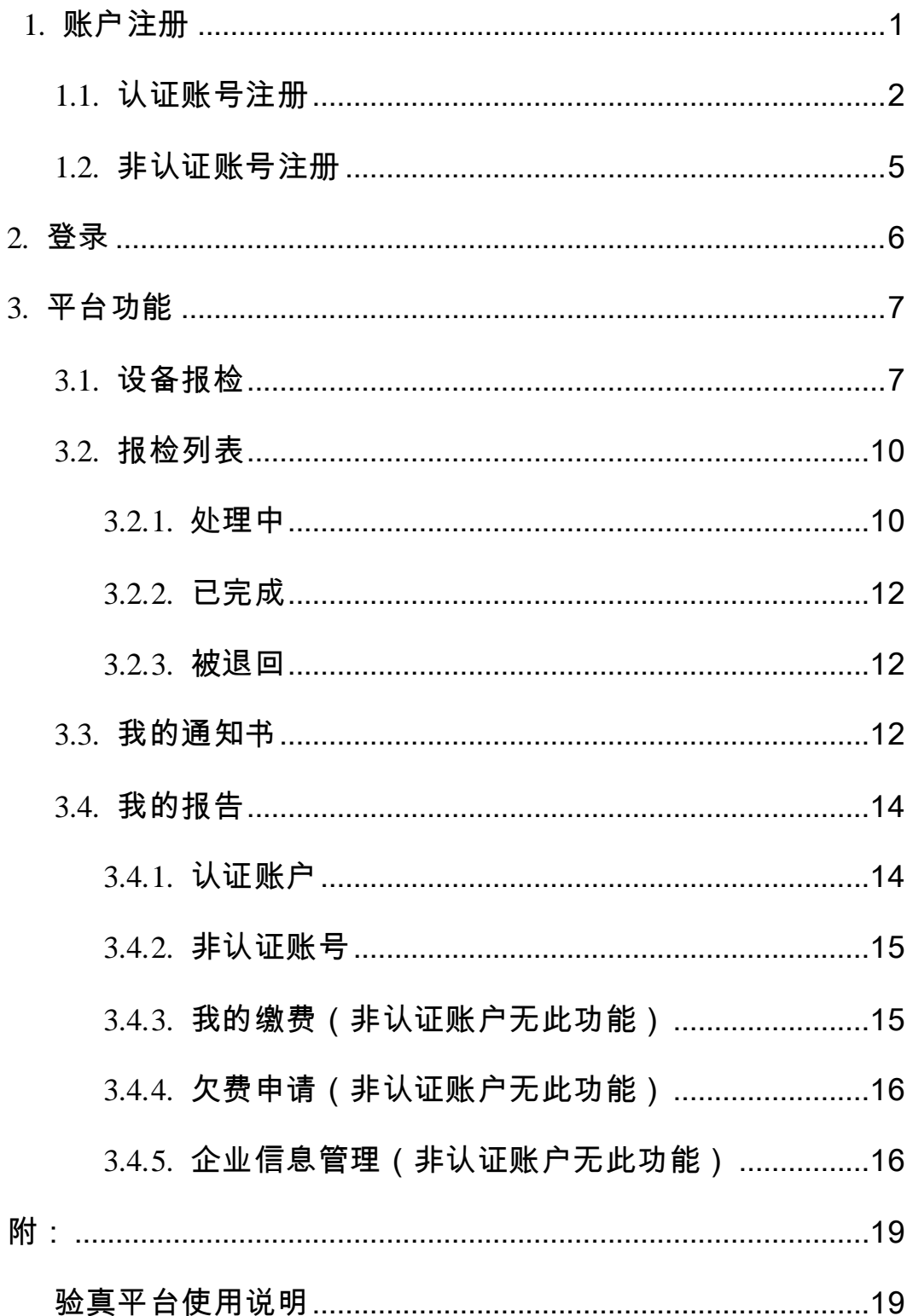

当需 要进 行设 备报 检 时, 可以 通过 天 津特 检院 官方 网 站 (www.tjsei.cn)的报检入口或者直接访问地址 baojian.tjsei.cn 进入天 津特检高级检验客户服务系统。客户服务系统具体功能如下:

## <span id="page-2-0"></span>**1.** 账户注册

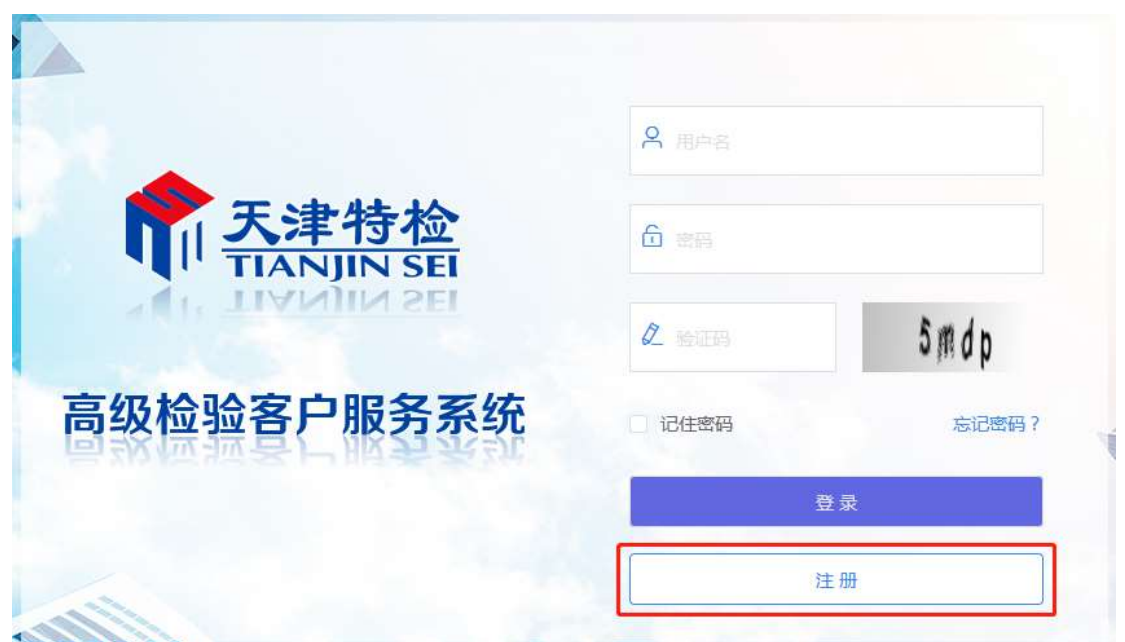

点击【注册】按钮;

阅读用户注册协议,勾选下面的同意服务条款,点击【下一步】;

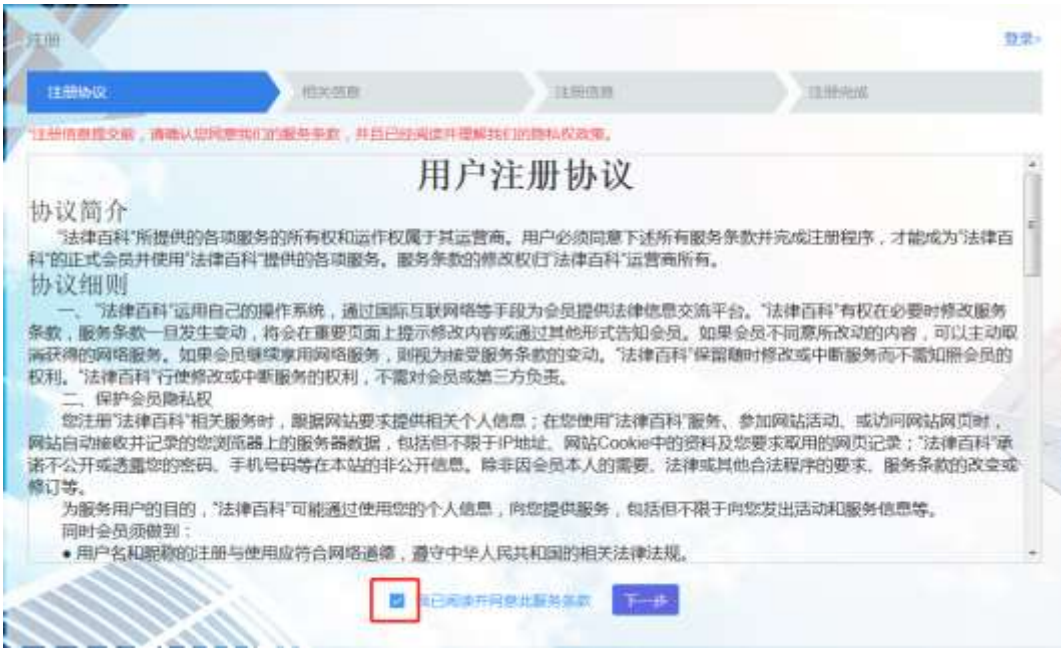

进入用户信息填写页面后,用户可以选择注册成为认证用户或非

认证用户。

### <span id="page-3-0"></span>**1.1.** 认证账号注册

选择进行认证用户注册时,点击选择"认证账号。

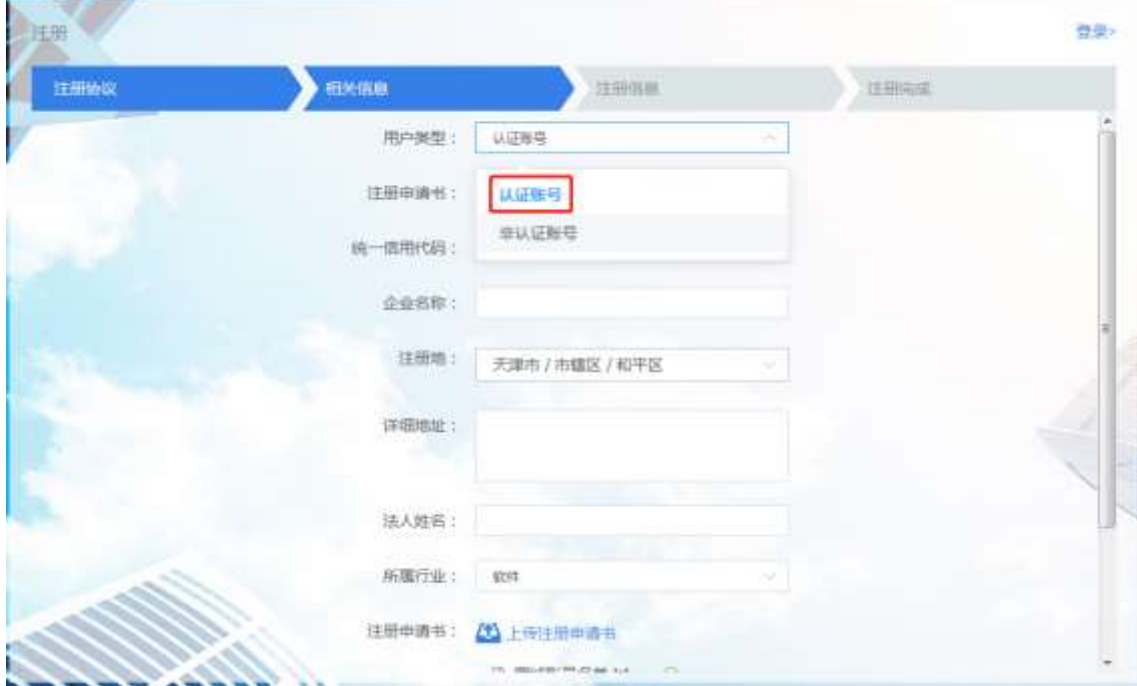

随后填写详细信息,包括上传注册申请书、上传营业执照,填 写注册信息等操作,进行注册。注册完成后,等待审核。

认证账号仅能报检认证单位作为使用单位、施工单位和制造单位 名下的特种设备检验业务。

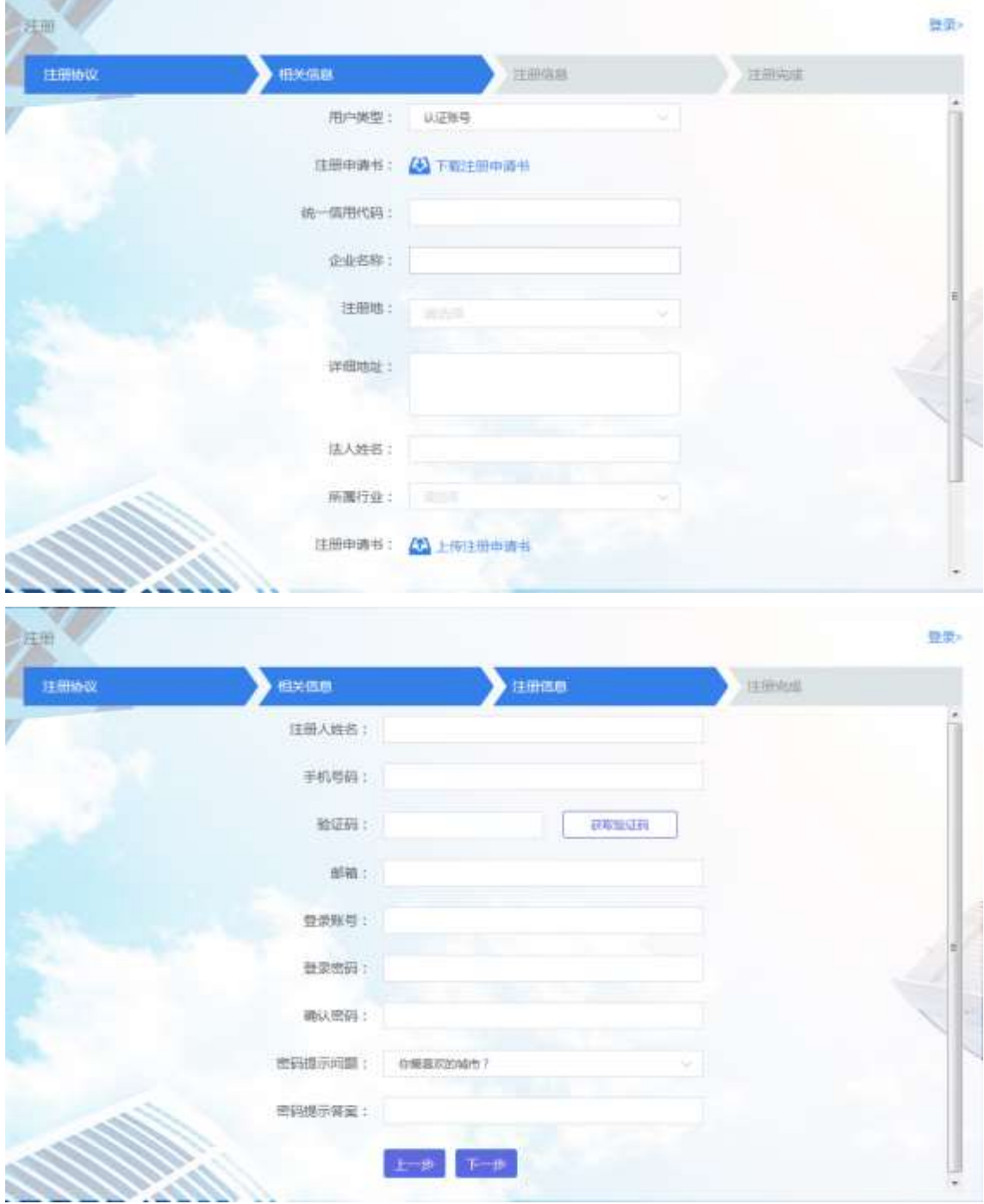

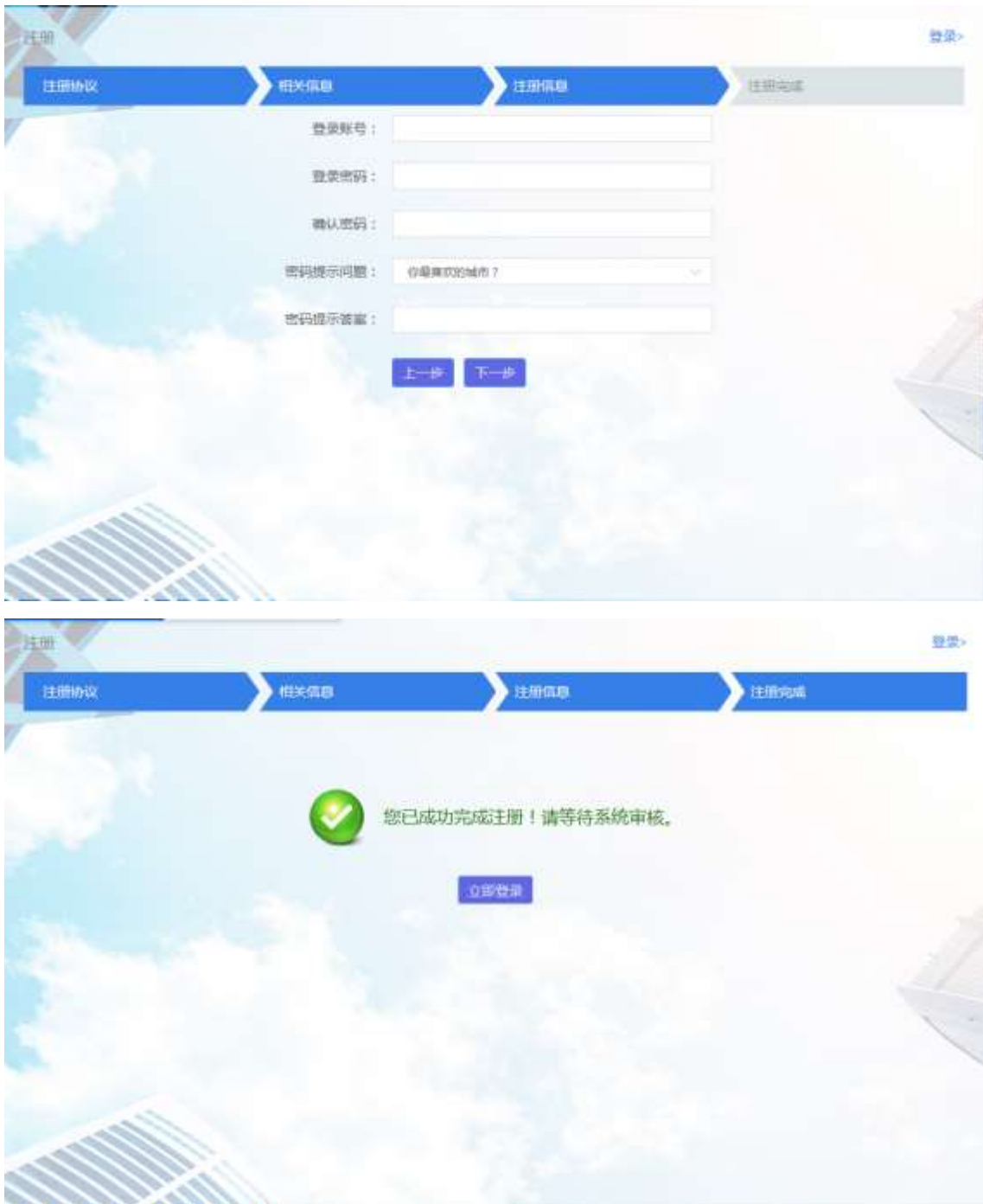

认证账号在提交注册申请后,由检验系统管理人员进行审核,审 核完成后会根据注册时预留手机号码推送审核通知,通过后即可登录 高级检验客户服务系统。

## <span id="page-6-0"></span>**1.2.** 非认证账号注册

在用户类型下拉选项,选择"非认证账号。

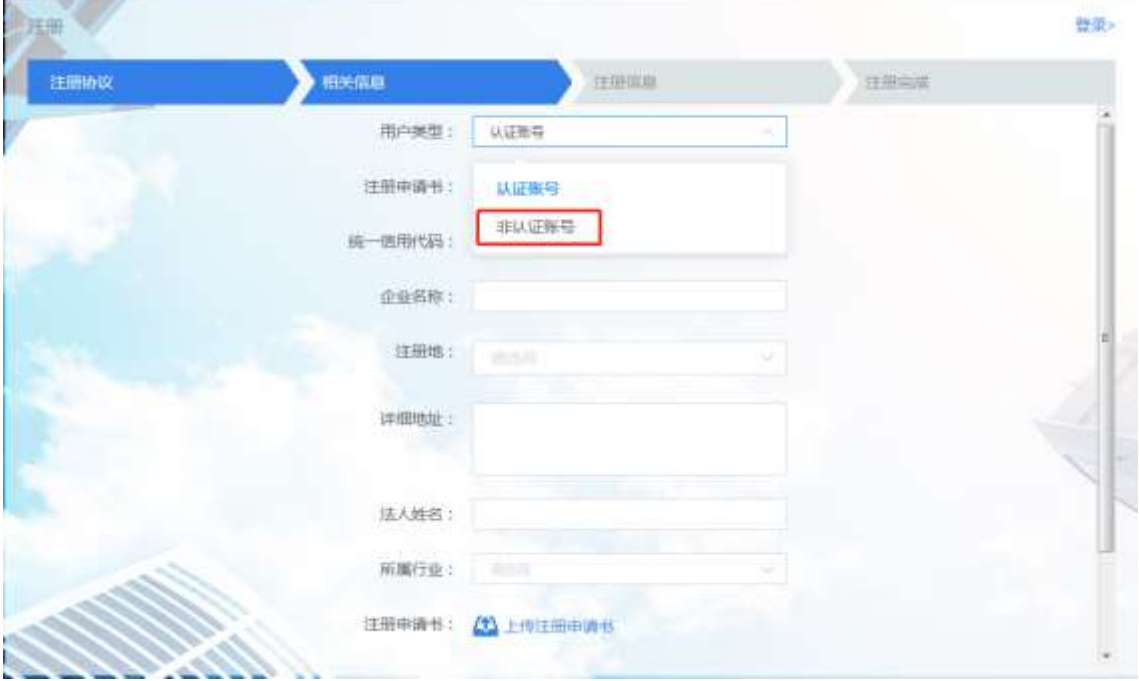

填写相关的信息,进行注册。填写完毕后,就完成了非认证账号 的注册。

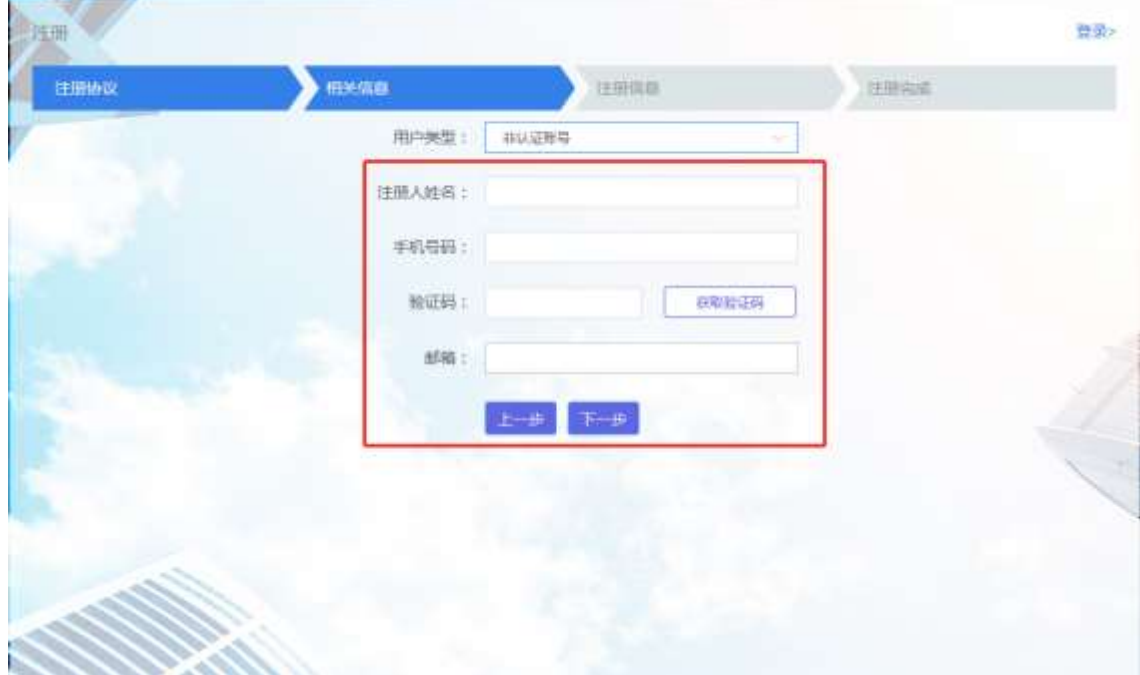

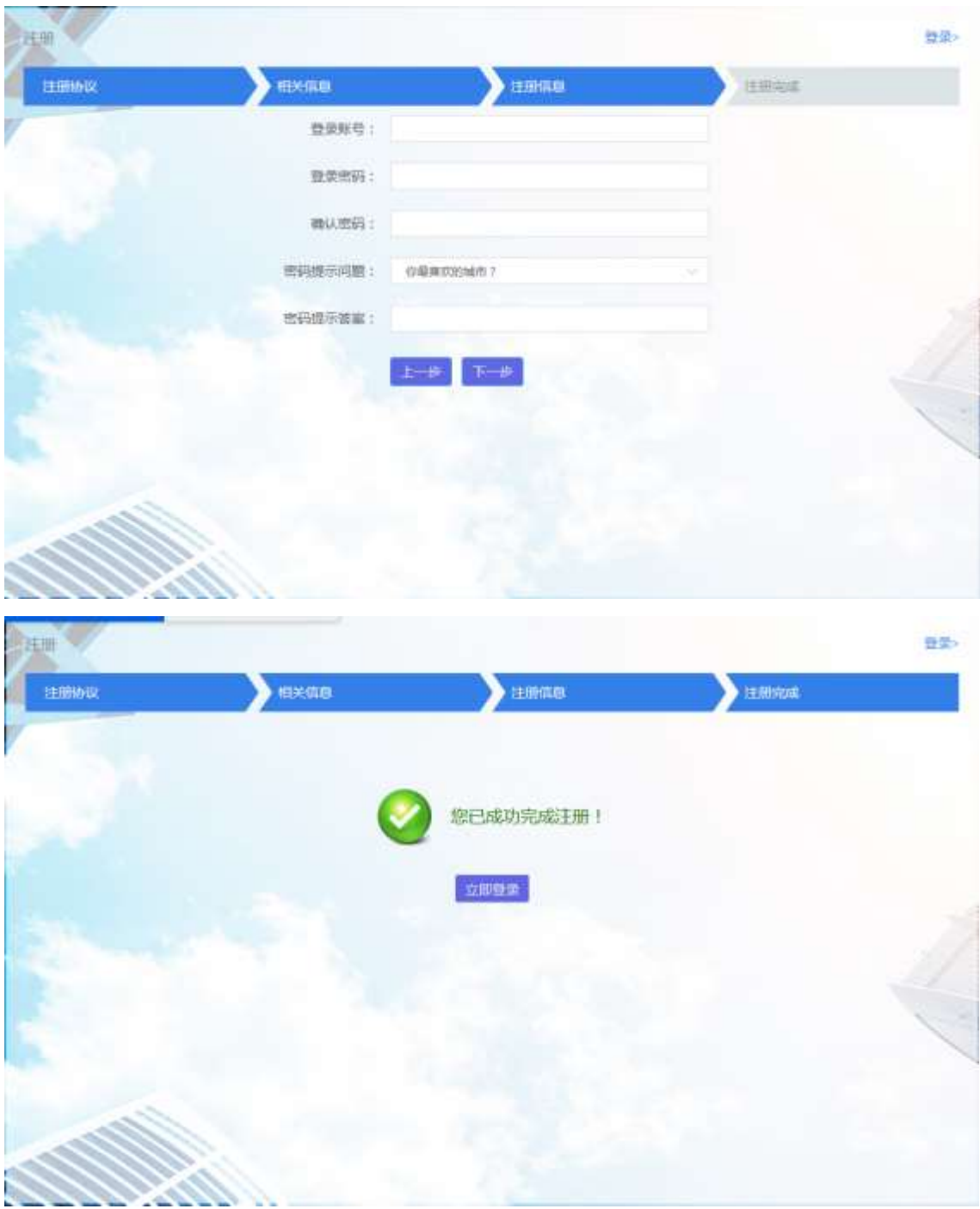

非认证账号在提交注册申请后直接可以登录客户服务平台。

# <span id="page-7-0"></span>**2.** 登录

认证账户和非认证账户均通过登录界面进行登录。输入账号密码

#### 及验证码后即可进入客户服务平台。

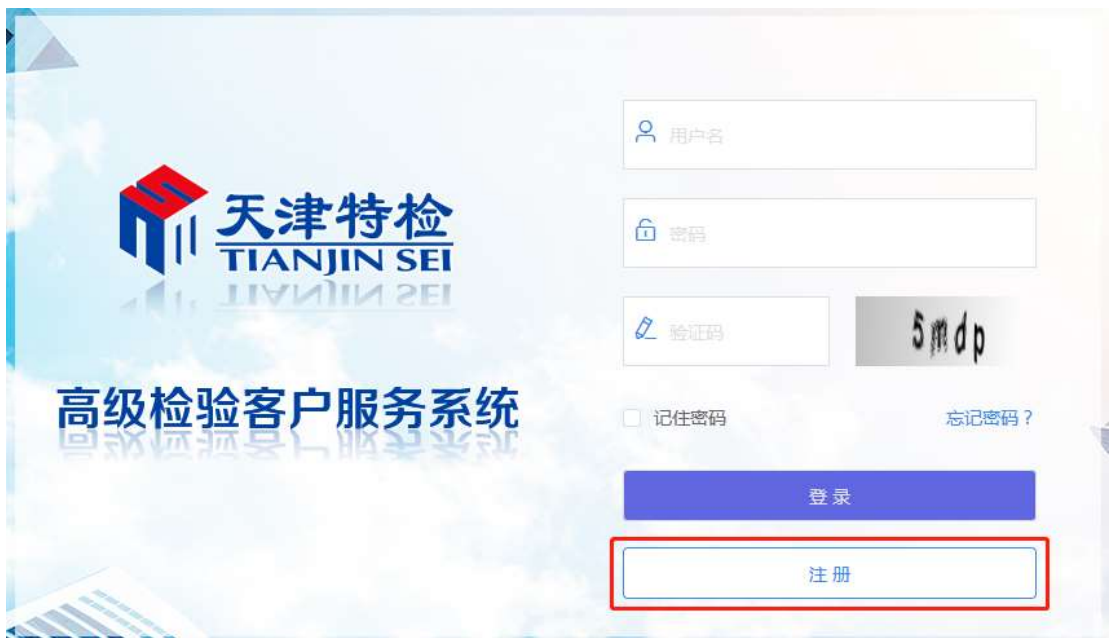

当账号密码连续输入错误五次时,密码将被冻结。

## <span id="page-8-0"></span>**3.** 平台功能

## <span id="page-8-1"></span>**3.1.** 设备报检

用户登录之后,可以在顶部导航栏的我的设备进行设备报检。客 户服务系统中与电梯有关的检验业务包含如下:

- 【在用】进行电梯的定检报检;
- 【安装】进行电梯的安装监检报检;
- 【改造大修】进行电梯的改造大修监检报检。

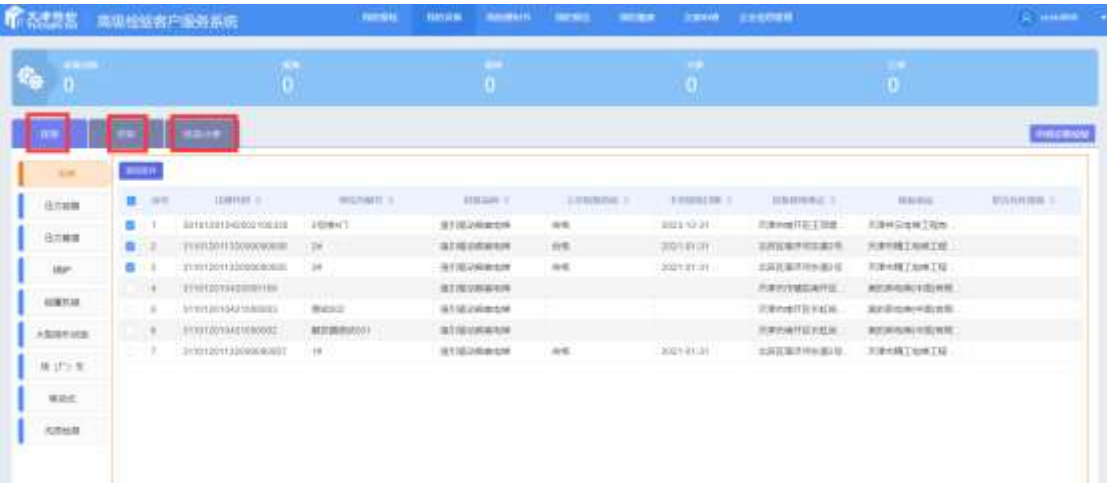

#### **1**)认证账号

认证用户账号下直接显示有与本单位统一信用代码证号(或其他 主体有效证书编号)绑定的所有设备。

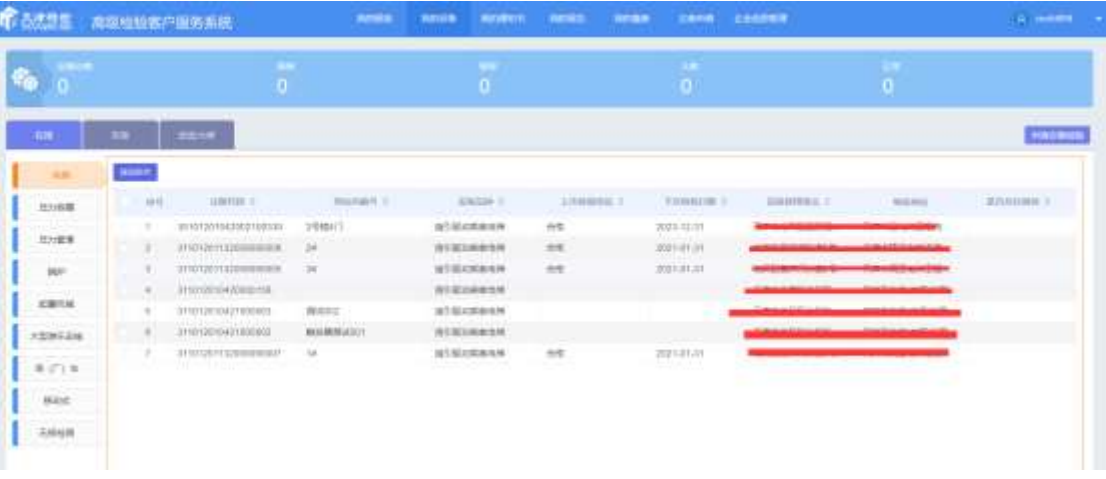

操作时可以直接批量选择进行报检。

#### **2**)非认证账号

非认证账号在进入我的设备之后,由于未进行主体认证,所以无 法直接显示与本账号绑定的设备,所以需要用户自行通过设备列表左 上的搜索功能按照设备条件自行检索设备报检。

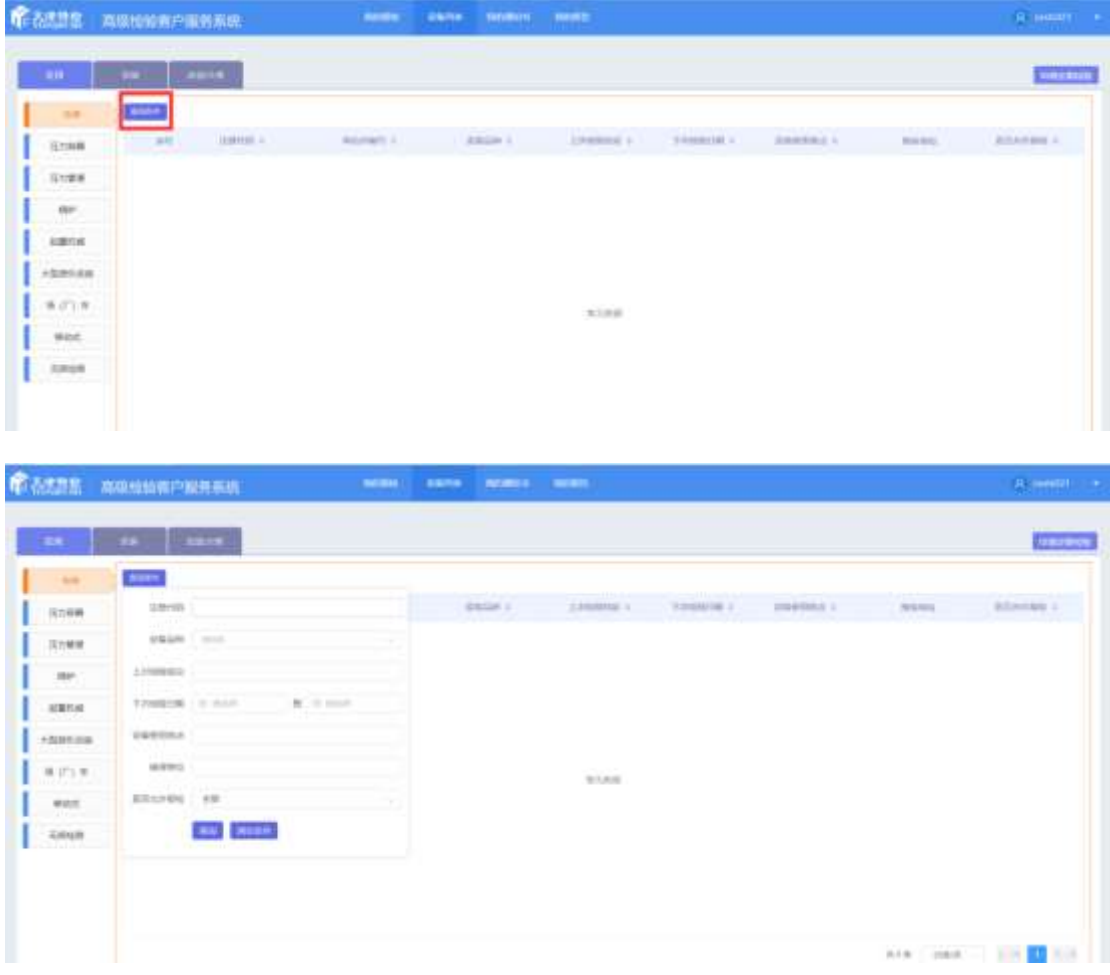

#### 在选定查询结果后点击申请检验按钮进入报检页面。

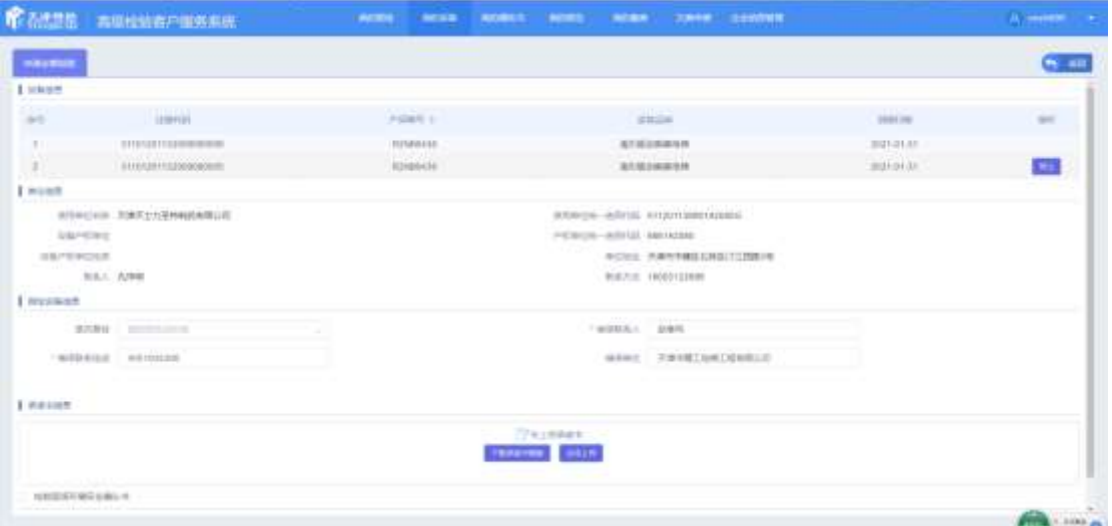

在报检页面中,用户需要填写齐全设备相关信息及维保信息。 其中,在申请定期检验时,需要用户下载承诺书(安装及改造大 修监检暂不需要)打印,签字盖章后作为报检必要条件上传。

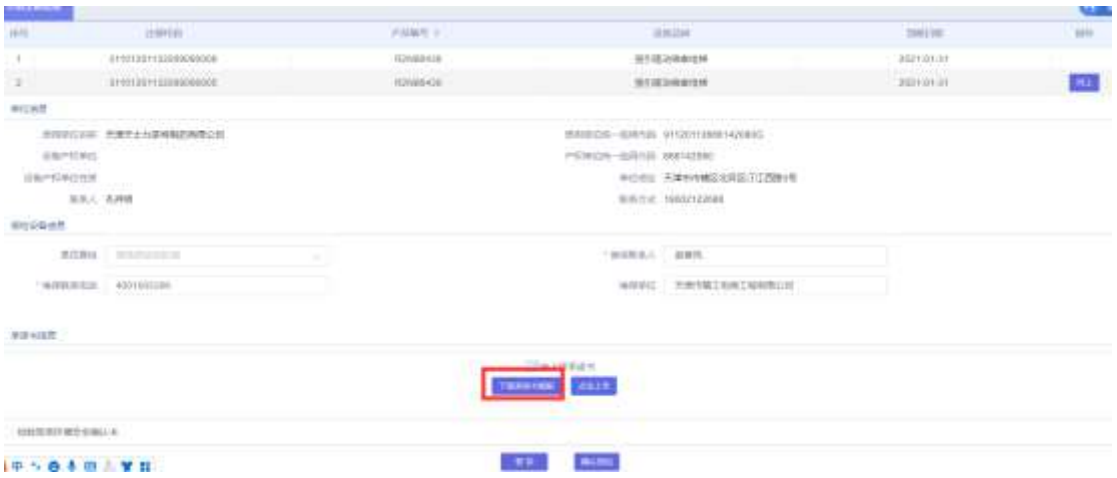

并完整阅读《检验现场环境安全确认书》确认同意后方可提交报 检。

申请报检的过程因其他原因需要暂停时,可以点击页面最下方的 暂存按钮进行临时保存。保存后的报检信息可以在"我的报检"列表中 进行查看。

报检提交后交由高级检验系统相关负责人员对检验申请进行审 核。

#### <span id="page-11-0"></span>**3.2.** 报检列表

"我的报检"列表显示有当前登录用户下的所有报检记录。

报检记录分为"处理中"、"已完成"、"被退回"三种情况,以下分 别说明:

### <span id="page-11-1"></span>**3.2.1.** 处理中

其中,按照报检的状态可以区分为三类情况,分别为:

 【暂存】:即当前用户尚未提交的报检申请,用户可以点击该设备 注册代码处的超链接进入报检页面继续完成报检,也可以点击后 方的删除按钮,删除当前申请重新报检。

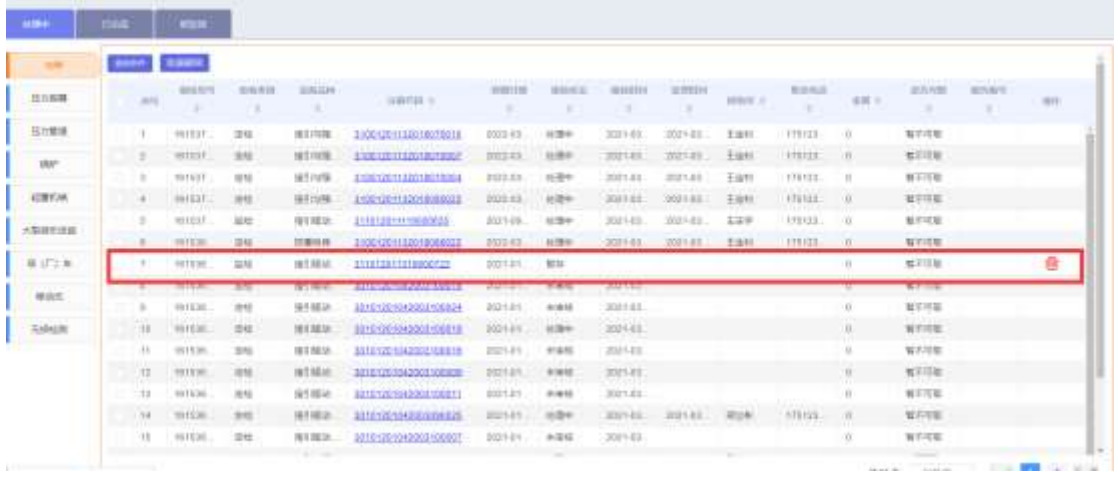

 【未审核】:未审核是指当前用户已提交但检验系统相关部门尚未 开始进行业务处理的报检,在此阶段用户可以通过列表最后的操 作对报检进行撤回。

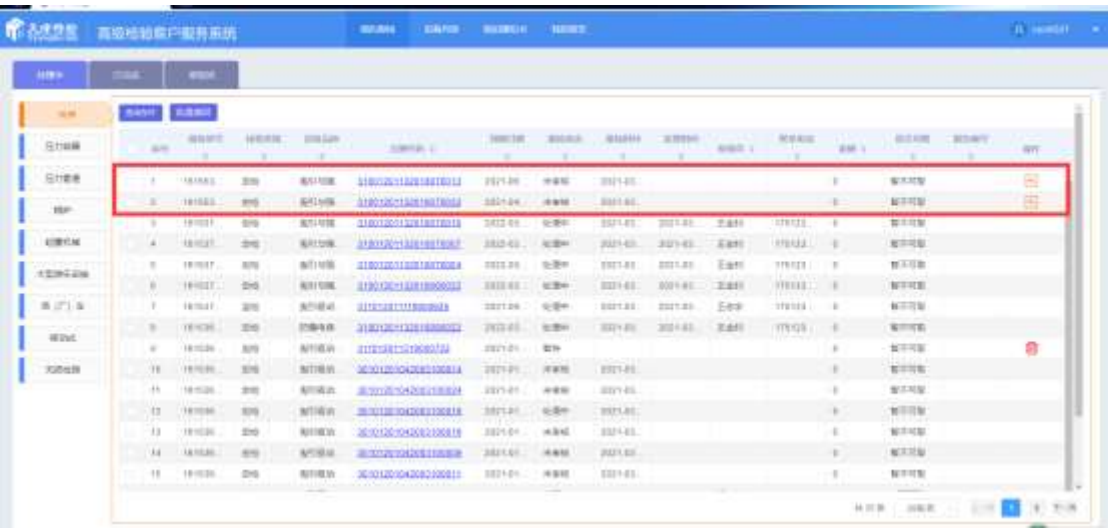

 【处理中】:处理中是指经过检验系统相关部门审核后,已经开始 开展检验任务的报检。

#### <span id="page-13-0"></span>**3.2.2.** 已完成

已完成中显示有检验任务已结束的报检。显示有报检相关信息及 检验过程信息如:检验到期日期,应收费额度,实际报告号及报告可 取状态等。

#### <span id="page-13-1"></span>**3.2.3.** 被退回

在审核及检验过程中,当出现因资料缺失或条件不具备导致无法 进行检验的情况时,检验端相关部门会对报检申请进行退回,被退回 的报检就显示于被驳回标签页下,报检用户可以查看通过列表尾部的 操作查看被退回原因并删除报检记录。

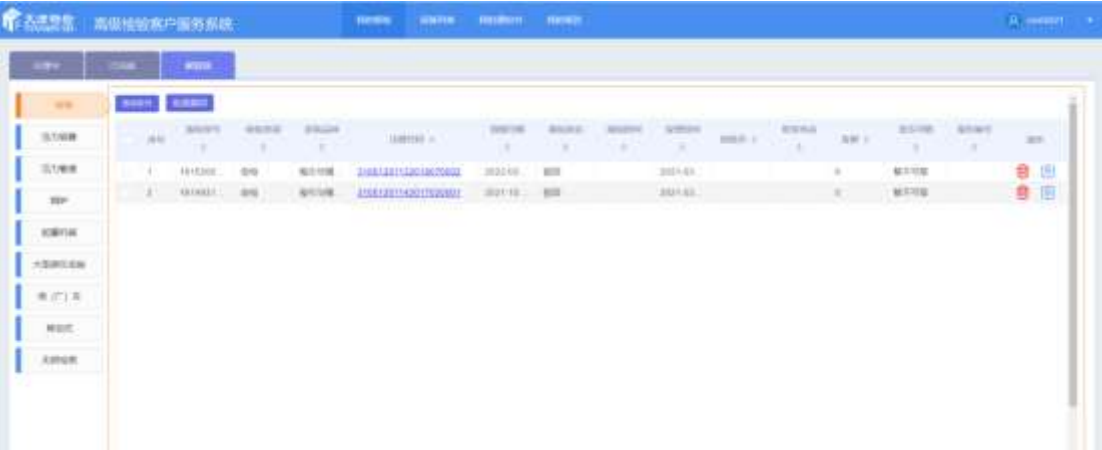

或者通过俩表中设备标号的超链接进入报检详情页面重新编辑 报检申请进行提交。

#### <span id="page-13-2"></span>**3.3.** 我的通知书

在【我的通知书】里面,存放的是,检验端发送过来的合格通知 书和不合格通知书,也可以查询通知书。

通知书根据实际检验情况出具,存在检验合格通知书与不合格通 知书两种情况,当设备被出具不合格通知书时。用户可以通过通知书 编号的超链接查看不合格通知书内容。

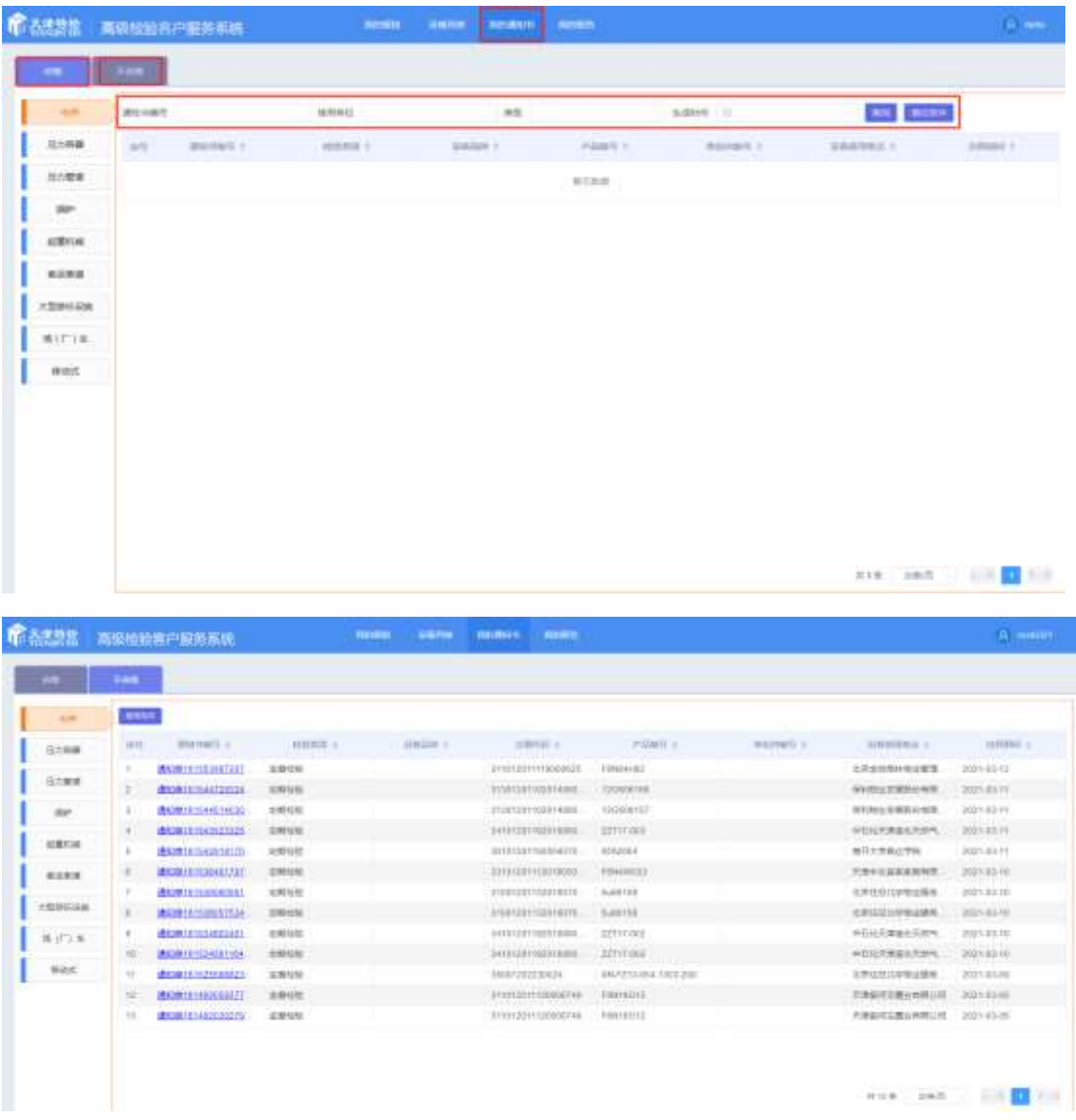

用户需要在按照不合格通知书中所列不合格项逐条进行整改并 通过页面右上方的整改文件按钮向检验机构报送整改情况。

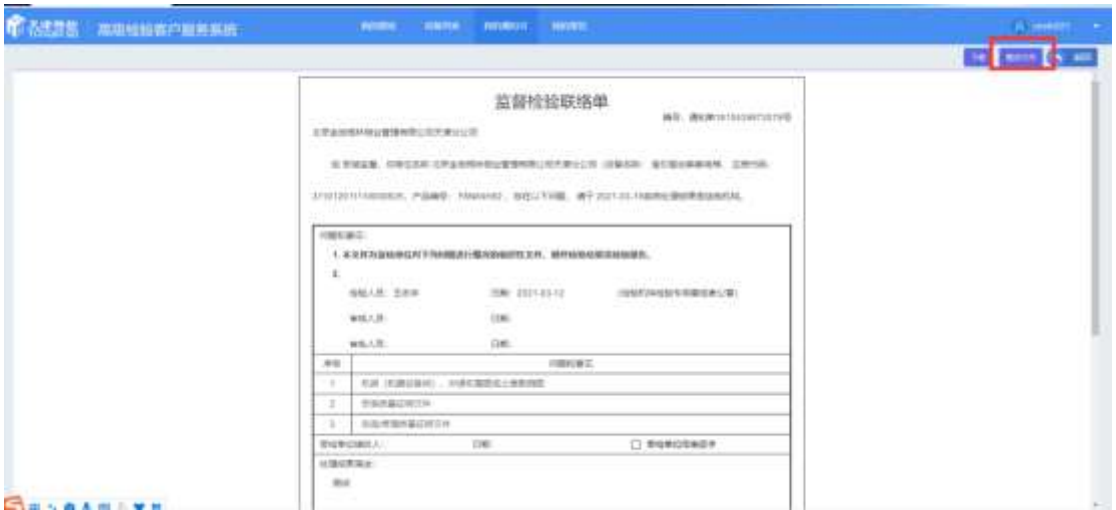

### <span id="page-15-0"></span>**3.4.** 我的报告

我的报告列表中显示有当前检验机构已出的报告信息,并对于认 证账号与非认证账号加以功能区分。

### <span id="page-15-1"></span>**3.4.1.** 认证账户

认证账号可以在我的报告中进行线上缴费与欠费申请(暂未开 通)

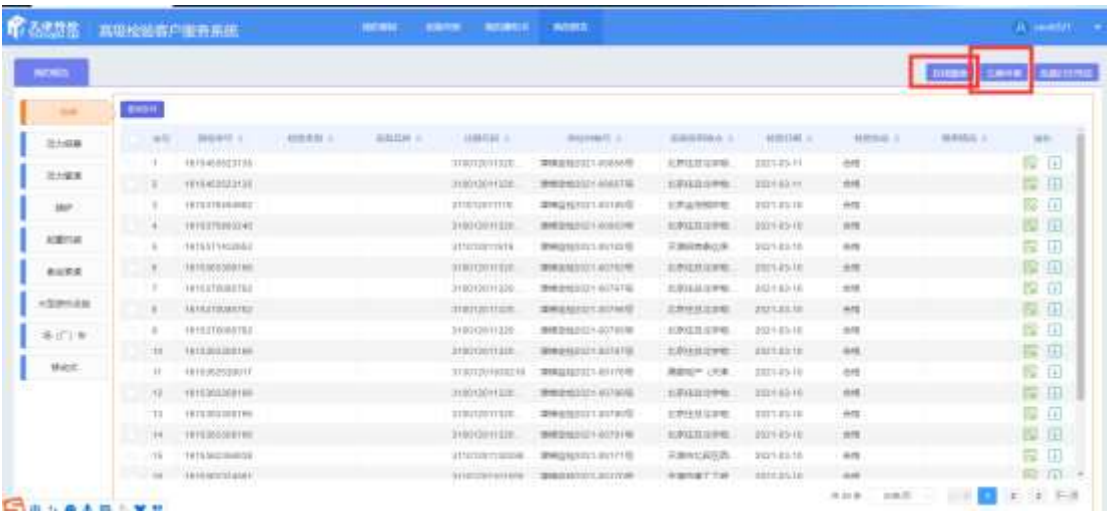

当指定报告进行过缴费或经过欠费申请审核流程时,可以通过我

的报告列表直接下载电子版报告和设备标签。电子报告附有天津市特 检院电子签章,具备有与纸质报告同等的效力,可以通过网络验真平 台 sign.tjsei.cn 对电子报告进行有效性验证。

当需要纸质报告时,可以在此列表批量复选报检设备信息,打印 报告领取凭证,并凭此凭证到客服窗口进行报告打印。

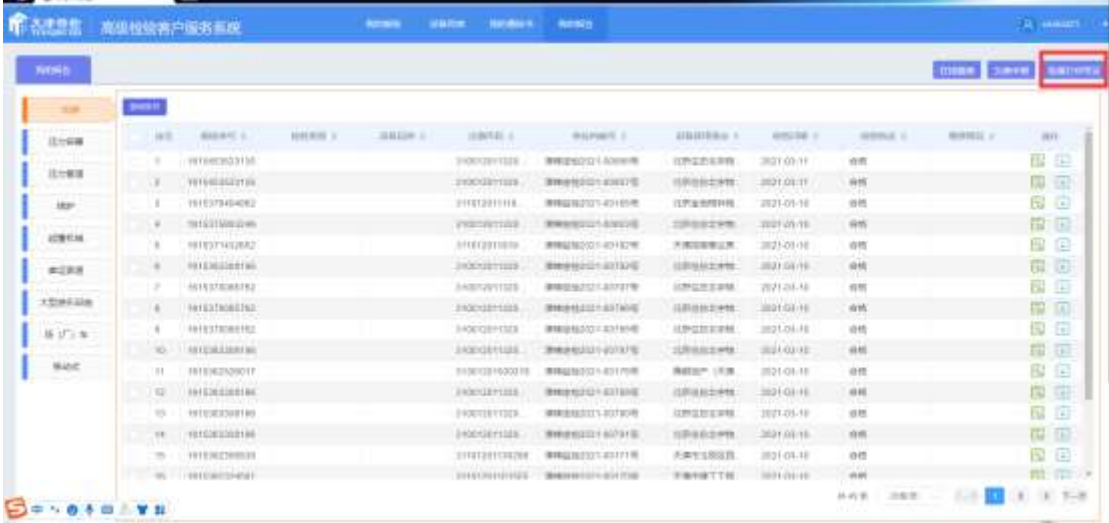

#### <span id="page-16-0"></span>**3.4.2.** 非认证账号

无线上缴费、欠费申请功能、并且无法下载电子版报告,只能通 过打印报告领取凭证到客服窗口领取纸质报告。

#### <span id="page-16-1"></span>**3.4.3.** 我的缴费(非认证账户无此功能)

认证用户可以在此查看历史缴费记录。

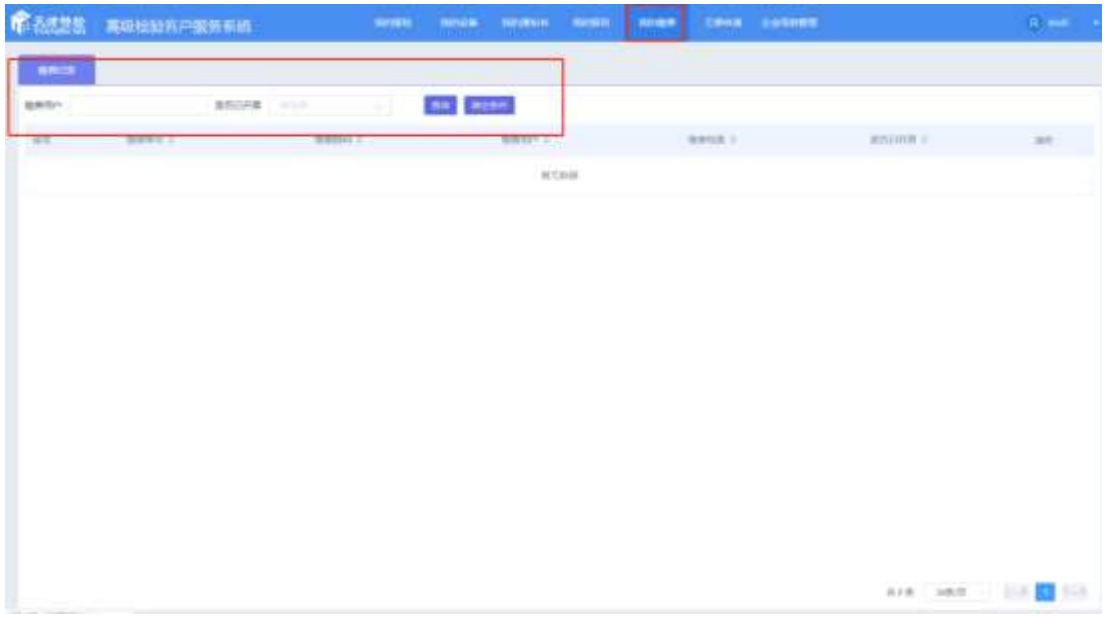

## <span id="page-17-0"></span>**3.4.4.** 欠费申请(非认证账户无此功能)

认证账号可以在此查看欠费的申请记录及流转情况,并可以在此 列表对欠费申请进行欠费补缴。

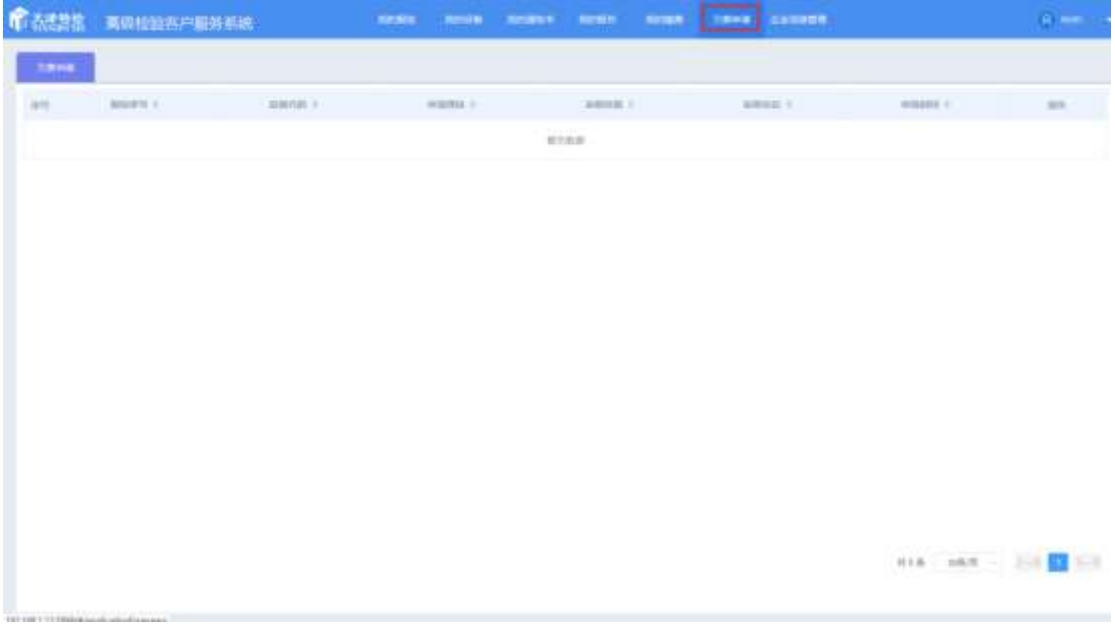

## <span id="page-17-1"></span>**3.4.5.** 企业信息管理(非认证账户无此功能)

**1**)企业信息

用户可以在此自行维护企业相关信息,如单位类型,组织机构信 息与法人信息,账户联系人联系方式信息等。

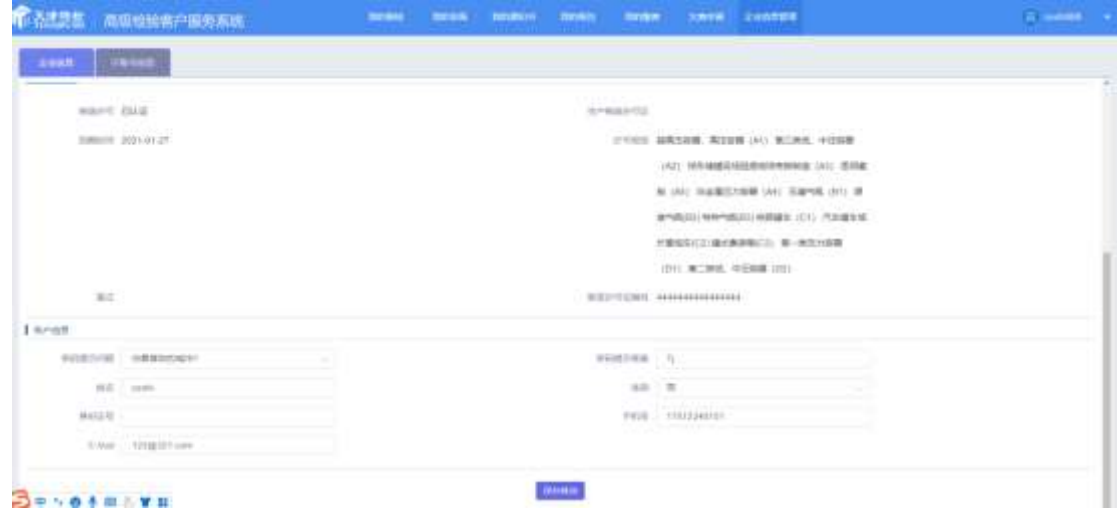

#### **2**)制造资质认证

认证账号还要进行制造资质审核(电梯、起重、厂车、游乐类设 备无此环节),根据制造类型进行对应的提交审核。提交以后,在检 验管理端进行审核。

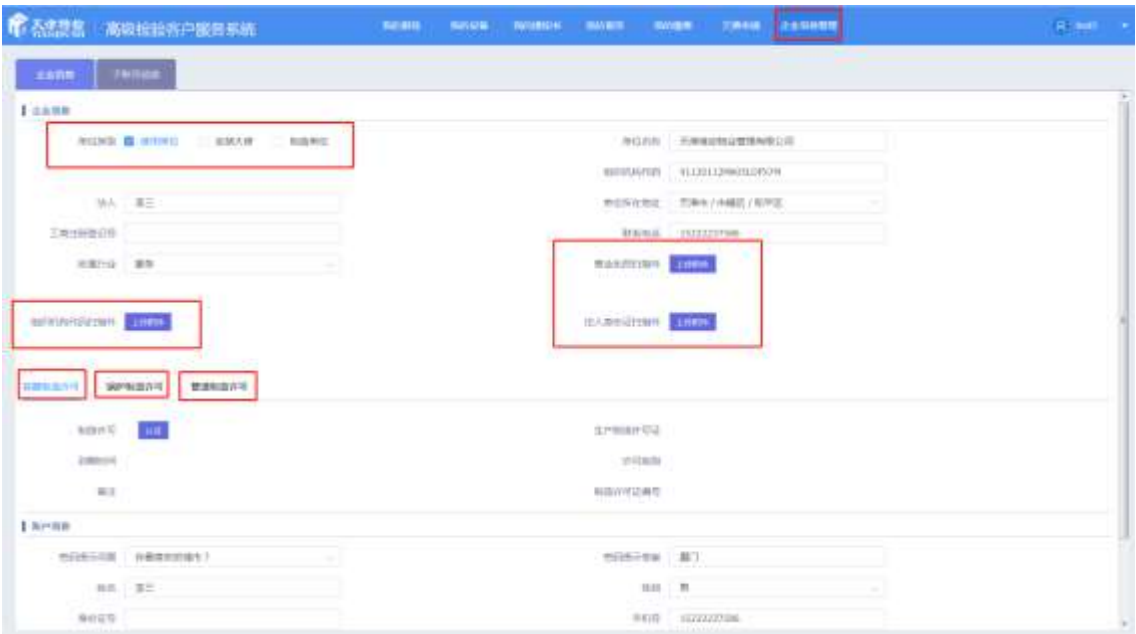

检验管理端的【系统配置】—【许可证审核】,找到对应的许可

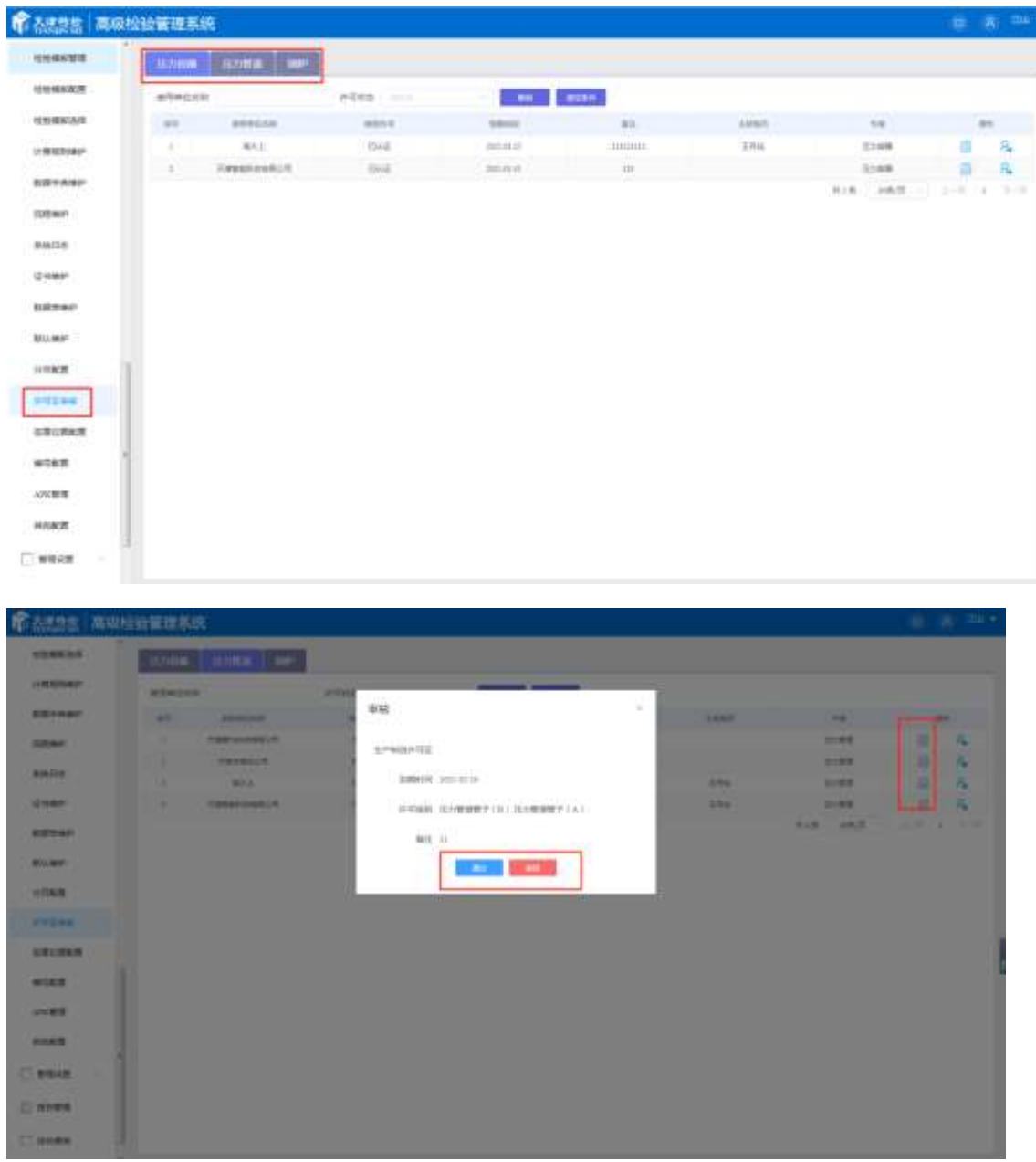

证,点击操作的详情按钮,进入审核页面,进行审核。

#### **3**)子账号管理

认证账号可以通过子账号管理功能添加下级账号,并限制下级账 号在报检平台可以进行报检的设备和可以进行的报检任务类型。

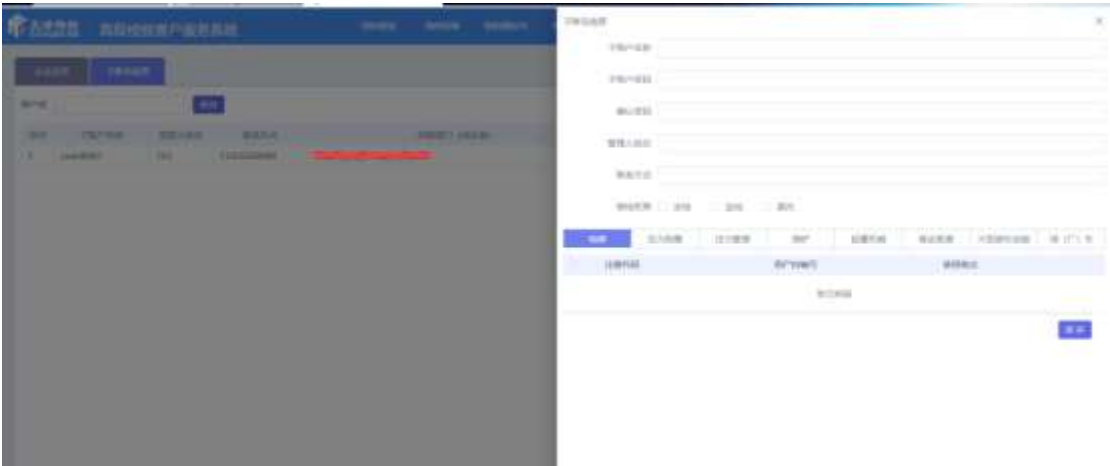

在创建子账号后,子账号由所属单位自行管理,无需注册审核, 可以直接登录客户服务平台并在权限范围内使用平台功能。

# <span id="page-20-0"></span>附:

## <span id="page-20-1"></span>验真平台使用说明

登录地址: sign.tjsei.cn

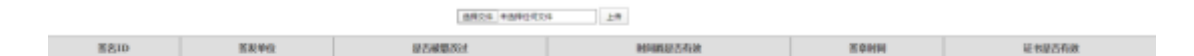

#### 选择电子报告文件进行上传

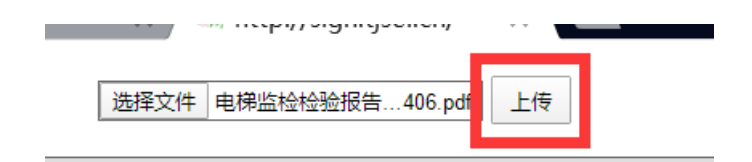

### 上传后由验真平台对报告文件签章有效性进行验证。并给出如下

验证结果:

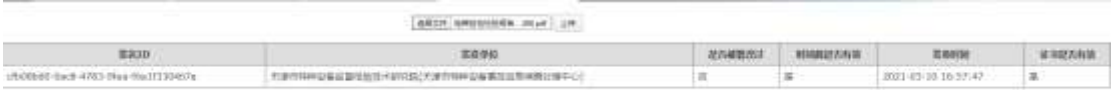